# Academia Financias Έσοδα-Έξοδα

Ο πολυτιμότερος συνεργάτης του Λογιστή

Μεταφορά Δεδομένων

# Ειδικά Θέματα Παραμετροποίησης

Gold Microsoft Partner **Microsoft** 

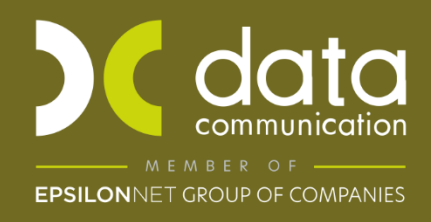

# **ΠΕΡΙΕΧΟΜΕΝΑ**

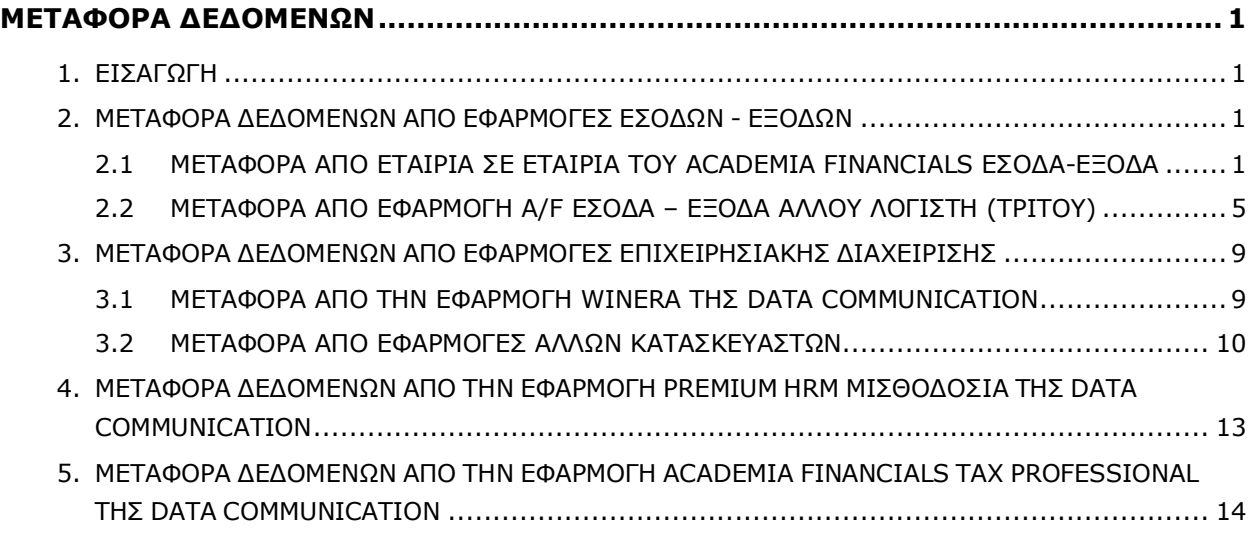

**Τελευταία αναθεώρηση εγχειριδίου χρήσης:** Μάρτιος 2023

# <span id="page-4-0"></span>**ΜΕΤΑΦΟΡΑ ΔΕΔΟΜΕΝΩΝ**

#### <span id="page-4-1"></span>**1. ΕΙΣΑΓΩΓΗ**

Η εφαρμογή Academia Financials Έσοδα-Έξοδα παρέχει τη δυνατότητα μεταφοράς σε αυτήν δεδομένων από μία εταιρία του Academia Financials Έσοδα-Έξοδα σε άλλη εταιρία του ίδιου προγράμματος, καθώς και δεδομένων από εφαρμογές Εσόδων-Εξόδων τρίτων κατασκευαστών. Δυνατή είναι επίσης η μεταφορά δεδομένων τόσο από την εφαρμογή επιχειρησιακής διαχείρισης WinEra όσο και από εφαρμογές επιχειρησιακής διαχείρισης τρίτων. Τέλος, παρέχεται η δυνατότητα μεταφοράς Στοιχείων από τις εφαρμογές Premium Μισθοδοσία και Academia Financials Tax Professional της Data Communication.

# <span id="page-4-2"></span>**2. ΜΕΤΑΦΟΡΑ ΔΕΔΟΜΕΝΩΝ ΑΠΟ ΕΦΑΡΜΟΓΕΣ ΕΣΟΔΩΝ - ΕΞΟΔΩΝ**

#### <span id="page-4-3"></span>**2.1 ΜΕΤΑΦΟΡΑ ΑΠΟ ΕΤΑΙΡΙΑ ΣΕ ΕΤΑΙΡΙΑ ΤΟΥ ACADEMIA FINANCIALS ΕΣΟΔΑ-ΕΞΟΔΑ**

#### **2.1.1 Μεταφορά Πελατών/Προμηθευτών**

Η διαδικασία **Μεταφορά Πελατών/Προμηθευτών από Εταιρία** σας δίνει τη δυνατότητα να μεταφέρετε τα αρχεία των πελατών και των προμηθευτών σας από μία εταιρία του Academia Financials Έσοδα-Έξοδα σε μία άλλη εταιρία του ίδιου προγράμματος (και με την ίδια εγκατάσταση του προγράμματος).

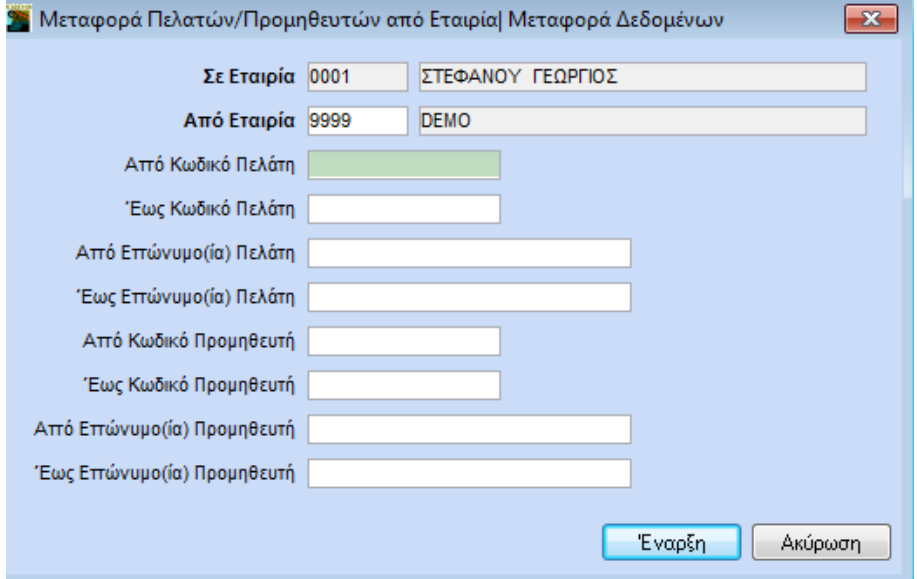

- 1. Επιλέγετε από το βασικό μενού **Παράμετροι>Κύριες Εργασίες>Μεταφορά Δεδομένων> Μεταφορά Πελατών/Προμηθευτών από Εταιρία**.
- 2. Συμπληρώνετε τα υποχρεωτικά πεδία:

**Σε Εταιρία**: Εισάγετε τον κωδικό της εταιρίας στην οποία θέλετε να μεταφερθούν τα αρχεία των πελατών - προμηθευτών.

**Από Εταιρία**: Εισάγετε τον κωδικό της εταιρίας από την οποία θα κάνετε μεταφορά των αρχείων πελατών/προμηθευτών.

Εάν συμπληρώσετε μόνο τα παραπάνω πεδία, θα μεταφερθούν όλοι οι πελάτες και οι προμηθευτές που υπάρχουν στην αρχική εταιρία. Αν θέλετε να περιορίσετε τη μεταφορά, συμπληρώνετε και όσα από τα διαθέσιμα κριτήρια σας ενδιαφέρουν.

3. Αφού συμπληρώσετε τα παραπάνω, πατάτε **Έναρξη** και η μεταφορά των αρχείων των Πελατών - Προμηθευτών αρχίζει.

#### **2.1.2 Μεταφορά Παραστατικών**

Η διαδικασία **Μεταφορά Παραστατικών** σας δίνει τη δυνατότητα να μεταφέρετε τα παραστατικά μιας εταιρίας του Academia Financials Έσοδα-Έξοδα σε μία άλλη εταιρία του ίδιου προγράμματος (και με την ίδια εγκατάσταση του προγράμματος).

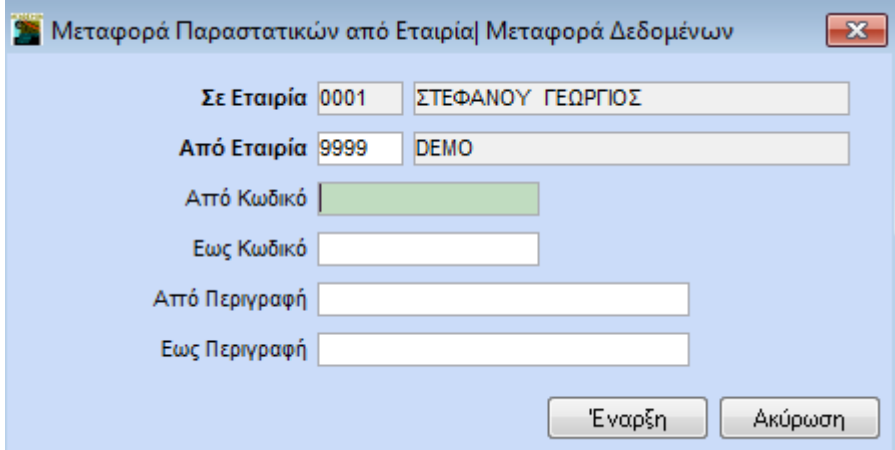

- 1. Επιλέγετε από το βασικό μενού **Παράμετροι>Κύριες Εργασίες>Μεταφορά Δεδομένων> Μεταφορά Παραστατικών από Εταιρία**.
- 2. Συμπληρώστε τα υποχρεωτικά πεδία:

**Σε Εταιρία**: Εισάγετε τον κωδικό της εταιρίας στην οποία θέλετε να μεταφερθούν τα παραστατικά. **Από Εταιρία**: Εισάγετε τον κωδικό της εταιρίας από την οποία θα κάνετε μεταφορά των παραστατικών.

Εάν συμπληρώσετε μόνο τα παραπάνω πεδία, θα μεταφερθούν όλα τα παραστατικά που υπάρχουν στην αρχική εταιρία. Αν θέλετε να περιορίσετε τη μεταφορά, συμπληρώνετε και όσα από τα διαθέσιμα κριτήρια σας ενδιαφέρουν.

3. Αφού συμπληρώσετε τα παραπάνω, πατάτε **Έναρξη** και η μεταφορά των Παραστατικών αρχίζει.

#### **2.1.3 Μεταφορά Λογιστικών Άρθρων**

Η διαδικασία **Μεταφορά Λογιστικών Άρθρων από Εταιρία** σας δίνει τη δυνατότητα να μεταφέρετε τα λογιστικά άρθρα μιας εταιρίας του προγράμματος Academia Financials Έσοδα-Έξοδα σε μία άλλη εταιρία του ίδιου προγράμματος (και με την ίδια εγκατάσταση του προγράμματος).

**Απαραίτητη προϋπόθεση** προκειμένου να μεταφέρετε τα λογιστικά άρθρα μιας εταιρίας, είναι να έχετε προηγουμένως κάνει μεταφορά πελατών/προμηθευτών από την επιλογή **Παράμετροι>Κύριες Εργασίες>Μεταφορά Δεδομένων>Μεταφορά Πελατών/Προμηθευτών από Εταιρία**.

#### **Academia Financials Έσοδα-Έξοδα**

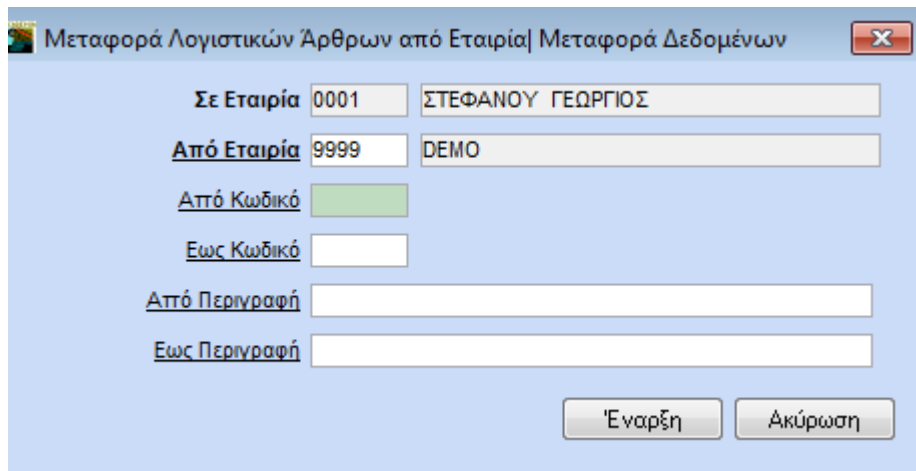

- 1. Επιλέγετε από το βασικό μενού **Παράμετροι>Κύριες Εργασίες>Μεταφορά Δεδομένων> Μεταφορά Λογιστικών Άρθρων από Εταιρία**.
- 2. Συμπληρώνετε τα υποχρεωτικά πεδία:

**Σε Εταιρία**: Εισάγετε τον κωδικό της εταιρίας στην οποία θέλετε να μεταφερθούν τα λογιστικά άρθρα.

**Από Εταιρία**: Εισάγετε τον κωδικό της εταιρίας από την οποία θα κάνετε μεταφορά των λογιστικών άρθρων.

Εάν συμπληρώσετε μόνο τα παραπάνω πεδία, θα μεταφερθούν όλα τα λογιστικά άρθρα που υπάρχουν στην αρχική εταιρία. Εάν θέλετε να περιορίσετε τη μεταφορά, συμπληρώνετε και όσα από τα διαθέσιμα κριτήρια σας ενδιαφέρουν.

3. Αφού συμπληρώσετε τα παραπάνω, πατάτε **Έναρξη** και η μεταφορά των λογιστικών άρθρων αρχίζει.

#### **2.1.4 Μεταφορά Λογιστικού Σχεδίου**

Η διαδικασία **Μεταφορά Λογιστικού Σχεδίου από Εταιρία** σας δίνει τη δυνατότητα να μεταφέρετε το λογιστικό σχέδιο μιας εταιρίας του Academia Financials Έσοδα-Έξοδα σε μία άλλη εταιρία του ίδιου προγράμματος (και με την ίδια εγκατάσταση του προγράμματος).

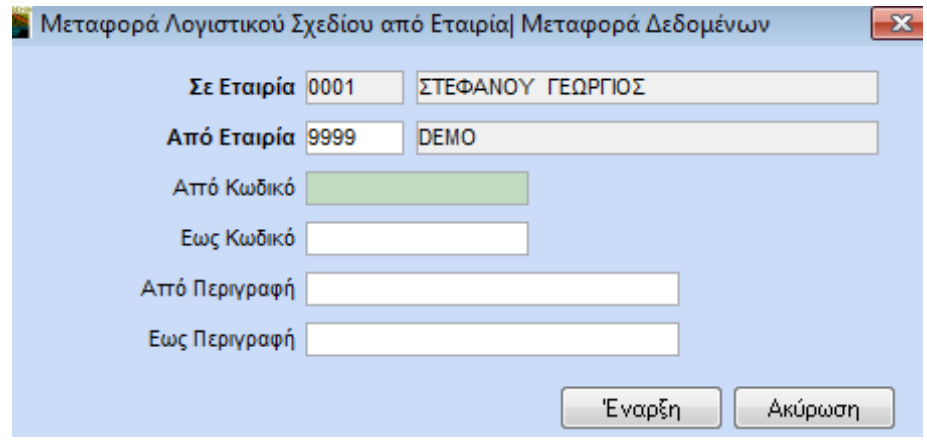

- 1. Επιλέγετε από το βασικό μενού **Παράμετροι>Κύριες Εργασίες>Μεταφορά Δεδομένων> Μεταφορά Λογιστικού Σχεδίου από Εταιρία**.
- 2. Συμπληρώνετε τα υποχρεωτικά πεδία:

**Σε Εταιρία**: Εισάγετε τον κωδικό της εταιρίας στην οποία θέλετε να μεταφερθεί το λογιστικό σχέδιο.

**Από Εταιρία**: Εισάγετε τον κωδικό της εταιρίας από την οποία θα κάνετε μεταφορά του λογιστικού σχεδίου.

Εάν συμπληρώσετε μόνο τα παραπάνω πεδία, θα μεταφερθεί ολόκληρο το λογιστικό σχέδιο που υπάρχει στην αρχική εταιρία. Εάν θέλετε να μεταφέρετε επιλεκτικά το λογιστικό σχέδιο συμπληρώνετε και όσα από τα διαθέσιμα κριτήρια σας ενδιαφέρουν.

3. Αφού συμπληρώσετε τα παραπάνω, πατάτε **Έναρξη** και η μεταφορά του λογιστικού σχεδίου αρχίζει.

#### **2.1.5 Μεταφορά Απογραφής Αποθήκης**

Η διαδικασία **Μεταφορά Απογραφής Αποθήκης από Εταιρία** σας δίνει τη δυνατότητα να μεταφέρετε την απογραφή αποθήκης μιας εταιρίας του Academia Financials Έσοδα-Έξοδα σε μία άλλη εταιρία του ίδιου προγράμματος (και με την ίδια εγκατάσταση του προγράμματος).

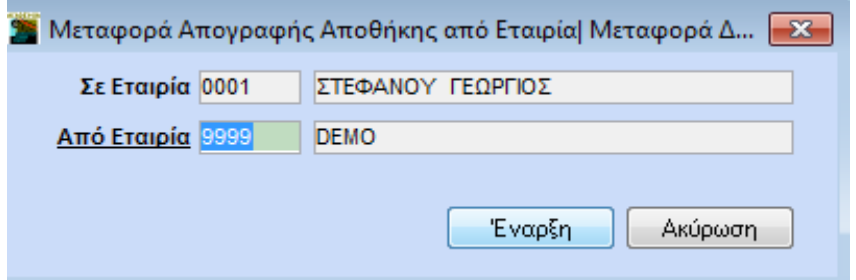

- 1. Επιλέγετε από το βασικό μενού **Παράμετροι>Κύριες Εργασίες>Μεταφορά Δεδομένων> Μεταφορά Απογραφής Αποθήκης από Εταιρία**.
- 2. **Σε Εταιρία**: Εισάγετε τον κωδικό της εταιρίας στην οποία θέλετε να μεταφερθεί η απογραφή αποθήκης.

**Από Εταιρία**: Εισάγετε τον κωδικό της εταιρίας από την οποία θα κάνετε μεταφορά της απογραφής αποθήκης.

3. Πατάτε **Έναρξη** και η μεταφορά της απογραφής αποθήκης αρχίζει.

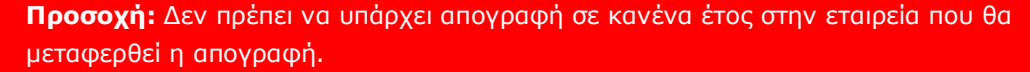

#### **2.1.6 Μεταφορά Ε2**

Η διαδικασία **Μεταφορά Ε2 από Εταιρία** σας δίνει τη δυνατότητα να μεταφέρετε τα σταθερά στοιχεία του εντύπου Ε2 της δήλωσης φορολογίας εισοδήματος από μια εταιρία του Academia Financials Έσοδα-Έξοδα σε μία άλλη εταιρία του ίδιου προγράμματος (και με την ίδια εγκατάσταση του προγράμματος).

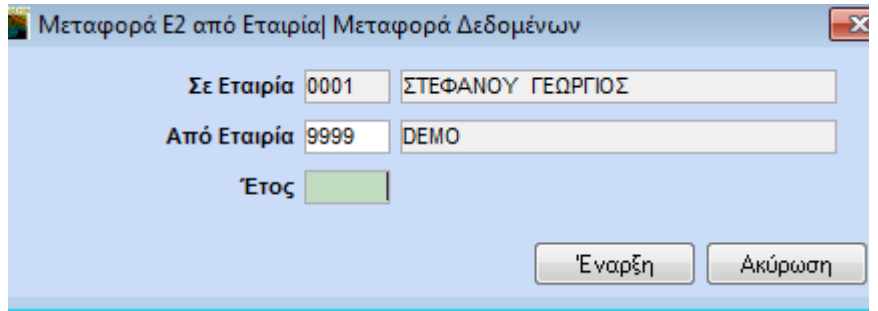

1. Επιλέγετε από το βασικό μενού **Παράμετροι>Κύριες Εργασίες>Μεταφορά Δεδομένων> Μεταφορά Ε2 από Εταιρία**.

2. **Σε Εταιρία**: Εισάγετε τον κωδικό της εταιρίας στην οποία θέλετε να μεταφερθούν τα στοιχεία του εντύπου Ε2.

**Από Εταιρία**: Εισάγετε τον κωδικό της εταιρίας από την οποία θα κάνετε μεταφορά των στοιχείων. **Έτος**: Πληκτρολογεί το έτος από το οποίο θα γίνει η μεταφορά των στοιχείων του εντύπου Ε2.

3. Πατάτε **Έναρξη** και η μεταφορά των στοιχείων του εντύπου αρχίζει.

#### **2.1.7 Μεταφορά Ε9**

Η διαδικασία **Μεταφορά Ε9 από Εταιρία** σας δίνει τη δυνατότητα να μεταφέρετε τα σταθερά στοιχεία του εντύπου Ε9 της δήλωσης φορολογίας εισοδήματος από μια εταιρία του Academia Financials Έσοδα-Έξοδα σε μία άλλη εταιρία του ίδιου προγράμματος (και με την ίδια εγκατάσταση του προγράμματος).

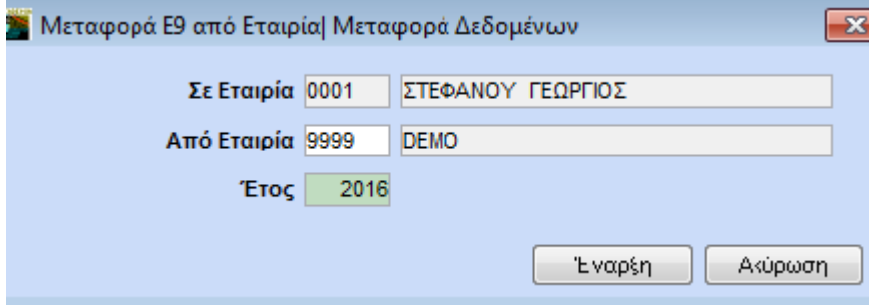

- 1. Επιλέγετε από το βασικό μενού **Παράμετροι>Κύριες Εργασίες>Μεταφορά Δεδομένων> Μεταφορά Ε9 από Εταιρία**.
- 2. **Σε Εταιρία**: Εισάγετε τον κωδικό της εταιρίας στην οποία θέλετε να μεταφερθούν τα στοιχεία του εντύπου Ε9.

**Από Εταιρία**: Εισάγετε τον κωδικό της εταιρίας από την οποία θα κάνετε μεταφορά των στοιχείων. **Έτος**: Πληκτρολογείτε το έτος από το οποίο θα γίνει η μεταφορά των στοιχείων του εντύπου Ε9.

3. Πατάτε **Έναρξη** και η μεταφορά των στοιχείων του εντύπου αρχίζει.

#### <span id="page-8-0"></span>**2.2 ΜΕΤΑΦΟΡΑ ΑΠΟ ΕΦΑΡΜΟΓΗ Α/F ΕΣΟΔΑ – ΕΞΟΔΑ ΑΛΛΟΥ ΛΟΓΙΣΤΗ (ΤΡΙΤΟΥ)**

Από το **Academia Financials Έσοδα-Έξοδα**, έχετε την δυνατότητα να εξάγετε μία ή και περισσότερες εταιρίες και να την/τις εισάγετε σε διαφορετική εγκατάσταση δηλαδή από διαφορετική βάση (άλλο Λογιστή).

**Απαραίτητη προϋπόθεση** είναι και οι δύο εγκαταστάσεις να βρίσκονται στην τελευταία έκδοση και η βάση εισαγωγής να έχει ίδια ή μεγαλύτερη έκδοση Sql από αυτή που έχει η βάση εξαγωγής.

#### **2.2.1 Εξαγωγή Εταιρίας σε Academia Τρίτου**

**Απαραίτητη προϋπόθεση** να μην βρίσκεστε στην εταιρία για την οποία θα γίνει εξαγωγή δεδομένων.

Στην επιλογή **«Επικοινωνίες - Ενημερώσεις\Ενημερώσεις\Εξαγωγή Εταιρίας σε Αcademia Τρίτου»**, εμφανίζεται η λίστα όλων των εταιριών που έχετε δημιουργήσει στην εφαρμογή και πως ο δίσκος όπου θα εξαχθούν τα αρχεία, προεπιλεγμένος είναι ο δίσκος C:\ μπορείτε όμως να επιλέξετε το δίσκο που επιθυμείτε να αποθηκευτεί το αρχείο εξαγωγής, πατώντας το κάτω βέλος στο πεδίο **«Δίσκος Εξαγωγής Αρχείων»**. Επιλέγετε με (√) την εταιρία (ή τις εταιρίες) που θέλετε να εξάγετε και κάνετε κλικ στην ένδειξη «**Αποδοχή».** 

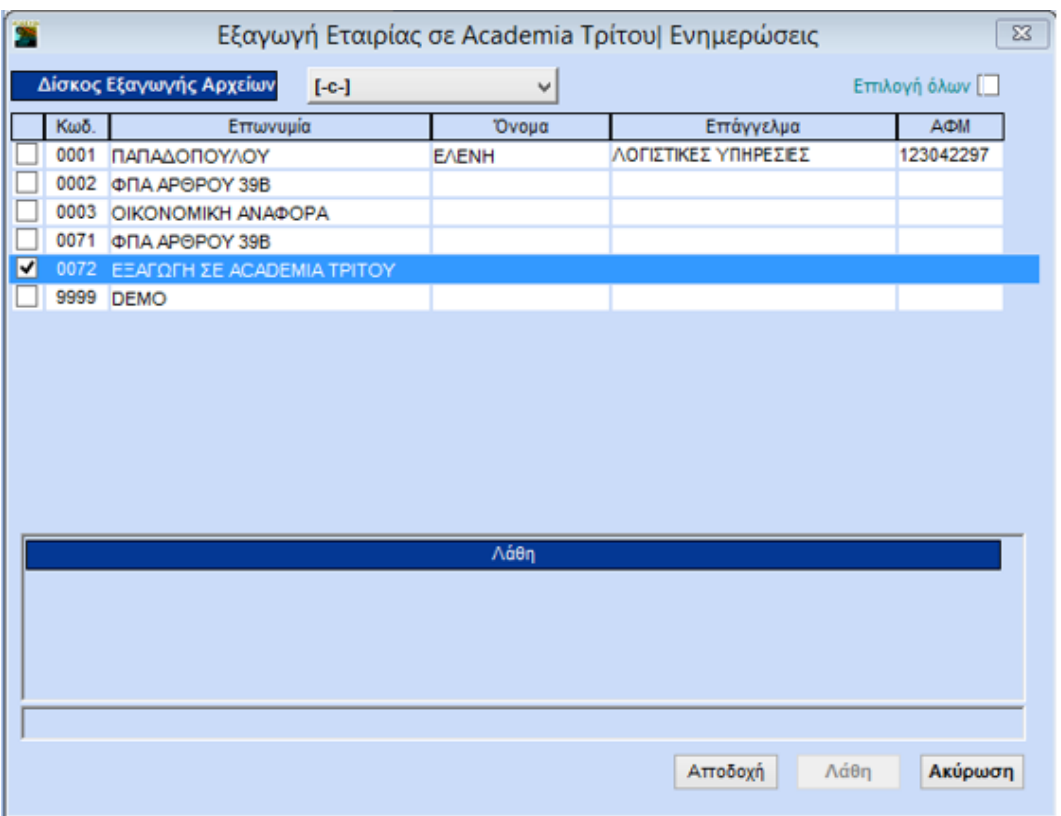

Αμέσως μόλις ολοκληρωθεί η διαδικασία, η εφαρμογή θα εμφανίσει ενημερωτικό μήνυμα

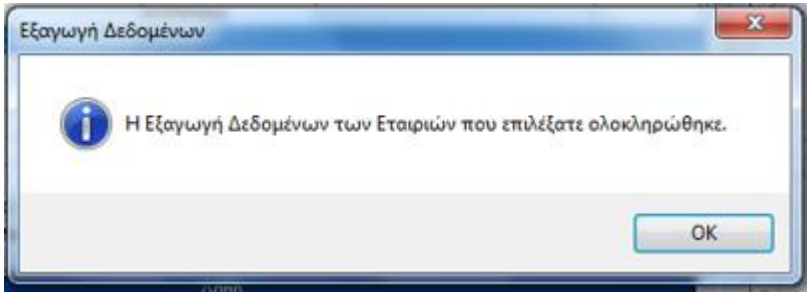

Στην συνέχεια, στον δίσκο που επιλέξατε να γίνει η εξαγωγή αρχείων (στην συγκεκριμένη περίπτωση, στον C:\), έχει δημιουργηθεί ο φάκελος **DCESOMET**.

#### **Academia Financials Έσοδα-Έξοδα**

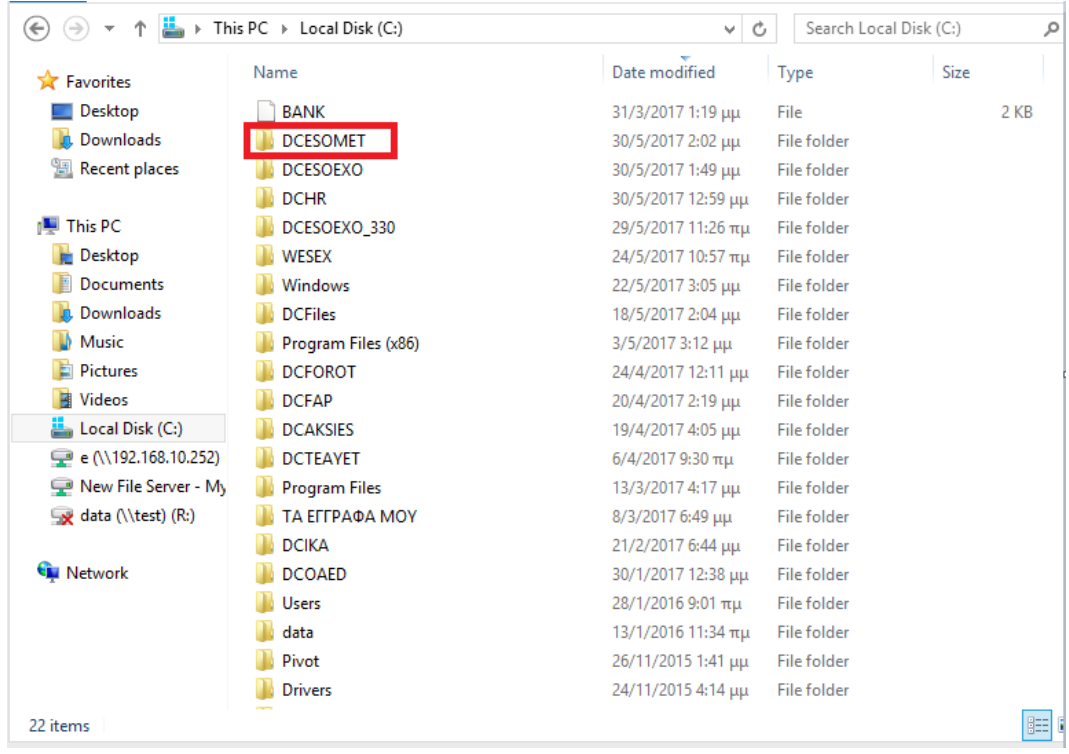

Ο φάκελος αυτός περιλαμβάνει τα δεδομένα όλων των εταιριών που θέλετε να μεταφέρετε.

Αυτόν το φάκελο θα χρησιμοποιήσετε για να κάνετε την **Εισαγωγή Δεδομένων από Academia Τρίτου**.

#### **2.2.2 Εισαγωγή Εταιρίας από Academia Τρίτου**

**Απαραίτητη Προϋπόθεση**, πριν την εισαγωγή της/των εταιρίας/ων είναι να έχετε πάρει backup.

Για την εισαγωγή εταιρίας χρειάζεται να έχετε στην κατοχή σας τον φάκελο **DCESOMET**, ο οποίος θα πρέπει να έχει εξαχθεί σύμφωνα με τις παραπάνω οδηγίες.

Αρχικά, αντιγράφετε τον φάκελο **DCESOMET** στον δίσκο που επιθυμείτε (π.χ. στον δίσκο

 $C:\ \ \ )$ .

**Προσοχή:** Δεν τον αντιγράφετε μέσα σε άλλο φάκελο, αλλά απευθείας μέσα στον σκληρό δίσκο σας.

Στην επιλογή **«Επικοινωνίες-Ενημερώσεις\Ενημερώσεις\Εισαγωγή Εταιρίας από Academia Τρίτου»**, στο πεδίο **«Δίσκος Εισαγωγής Αρχείων»** επιλέγετε τον δίσκο μέσα στον οποίο έχετε αποθηκεύσει τον φάκελο **DCESOMET**, π.χ. «-C-» και, στην συνέχεια, κάνετε κλικ στην επιλογή **«Εισαγωγή Αρχείων»**.

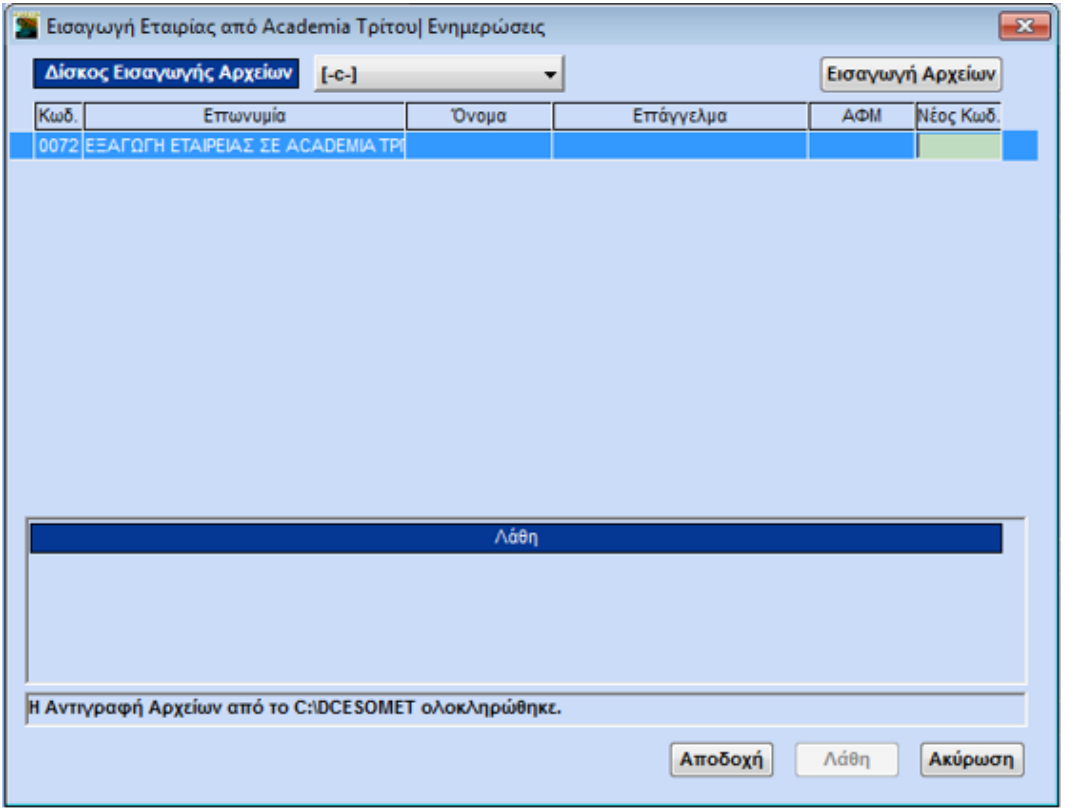

Η εφαρμογή θα σας εμφανίσει τις εταιρίες που περιέχονται στον φάκελο **DCESOMET** και τις οποίες πρόκειται να εισάγετε στο πρόγραμμα. Θα πρέπει να κάνετε κλικ στην στήλη **«Νέος Κωδ.»** σε κάθε μία από αυτές τις εταιρίες και να δηλώσετε τον τετραψήφιο κωδικό στον οποίο θέλετε να δημιουργήσει η εφαρμογή τις εταιρίες αυτές.

**Προσοχή:** Οι κωδικοί που θα δηλώσετε για την δημιουργία των εταιριών θα πρέπει να μην χρησιμοποιούνται σε εταιρίες στη βάση σας.

Στην συνέχεια κάνετε κλικ στην επιλογή **«Αποδοχή»** και η διαδικασία εισαγωγής ξεκινάει.

Μόλις ολοκληρωθεί η διαδικασία, η εφαρμογή θα εμφανίσει το παρακάτω ενημερωτικό μήνυμα.

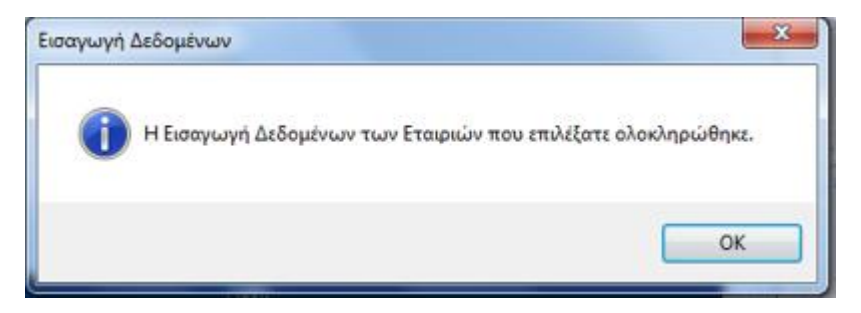

# <span id="page-12-0"></span>**3. ΜΕΤΑΦΟΡΑ ΔΕΔΟΜΕΝΩΝ ΑΠΟ ΕΦΑΡΜΟΓΕΣ ΕΠΙΧΕΙΡΗΣΙΑΚΗΣ ΔΙΑΧΕΙΡΙΣΗΣ**

#### <span id="page-12-1"></span>**3.1 ΜΕΤΑΦΟΡΑ ΑΠΟ ΤΗΝ ΕΦΑΡΜΟΓΗ WINERA ΤΗΣ DATA COMMUNICATION**

Η λειτουργία **Ενημέρωση από WinEra** σας δίνει τη δυνατότητα να ενημερώσετε την εφαρμογή Academia Financials Έσοδα-Έξοδα με εγγραφές από τις εφαρμογές επιχειρησιακής διαχείρισης WinEra ERP, WinEra Standard και WinEra Essential της Data Communication.

**ΠΡΟΣΟΧΗ: Πριν γίνει η μεταφορά είναι απαραίτητο να έχει προηγουμένως γίνει μεταφορά των εγγραφών του WinEra/WinEra Essential μέσω της επιλογής [«Επικοινωνίες](file:///P:/kat/ESOEXO/ESOEXO_HELP/HLP/!SSL!/WebHelp/Επικοινωνίες___Ενημερώσεις/Ενημερώσεις/w_exportcom.htm) - [Ενημερώσεις/Ενημερώσεις/Εξαγωγή Δεδομένων Εταιρίας»](file:///P:/kat/ESOEXO/ESOEXO_HELP/HLP/!SSL!/WebHelp/Επικοινωνίες___Ενημερώσεις/Ενημερώσεις/w_exportcom.htm) όπου εξάγεται το αρχείο Wesex.**

1. Από το βασικό μενού επιλέγετε **Επικοινωνίες - Ενημερώσεις>Ενημερώσεις>Ενημέρωση από WinEra**.

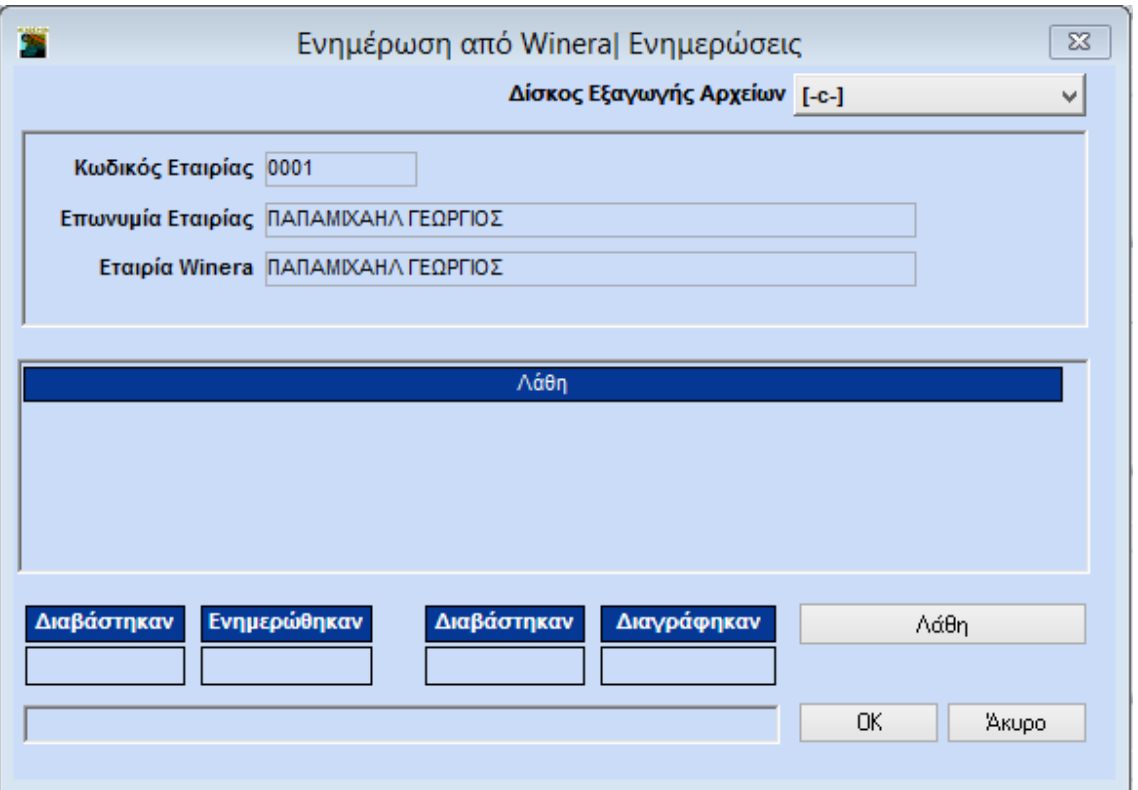

- 2. Στο πεδίο **Δίσκος Εξαγωγής Αρχείων** δηλώνετε σε ποιο δίσκο έχει αποθηκευτεί ο φάκελος *WESEX* που περιλαμβάνει τα αρχεία της εταιρίας τα οποία θέλετε να μεταφέρετε. Μόλις επιλέξετε το δίσκο, ενημερώνονται αυτόματα τα επισκιασμένα πεδία **Κωδικός Εταιρίας** και **Επωνυμία Εταιρίας** με τα αντίστοιχα στοιχεία της εταιρίας την οποία ενημερώνετε στο «Academia Financials Έσοδα-Έξοδα», καθώς και το πεδίο **Εταιρία WinEra** στο οποίο εμφανίζεται η επωνυμία της εταιρίας του WinEra ERP/WinEra Essential από την οποία γίνεται η ενημέρωση.
- 3. Πατάτε **ΟΚ** και η διαδικασία της μεταφοράς δεδομένων αρχίζει. Στο κάτω μέρος της οθόνης εμφανίζονται σε επισκιασμένα πεδία στοιχεία για τα αρχεία που **Διαβάστηκαν**, τα αρχεία που **Ενημερώθηκαν** και τα αρχεία που **Διαγράφηκαν**, διότι σε αυτά εντοπίστηκαν λάθη. Στην περίπτωση που εντοπίζονται λάθη κατά τη μεταφορά, επιλέγετε το κουμπί **Λάθη** και στην οθόνη που εμφανίζεται βλέπετε αναλυτικά τα σφάλματα που παρουσιάστηκαν. Εάν δεν κατανοείτε τα λάθη, επικοινωνήστε με το Τμήμα Υποστήριξης Πελατών της Data Communication

#### <span id="page-13-0"></span>**3.2 ΜΕΤΑΦΟΡΑ ΑΠΟ ΕΦΑΡΜΟΓΕΣ ΑΛΛΩΝ ΚΑΤΑΣΚΕΥΑΣΤΩΝ**

Η λειτουργία **Μεταφορές Αρχείων από ASCII** σας δίνει τη δυνατότητα να μεταφέρετε από αρχεία ASCII Πελάτες, Προμηθευτές, Κινήσεις και Απογραφή Αποθήκης στο πρόγραμμα Academia Financials Έσοδα-Έξοδα.

#### **3.2.1 Προϋποθέσεις για τις μεταφορές αρχείων από ASCII**

Απαραίτητες προϋποθέσεις για να γίνουν σωστά οι μεταφορές αρχείων από ASCII είναι οι εξής:

- Να βρίσκονται τα δεδομένα μεταφοράς σε ΑSCII αρχεία (Line Sepquential).
- Να είναι σωστή η δομή του αρχείου. Να έχει, δηλ., η κάθε στήλη (πεδίο) σταθερή αρχή και μήκος, ώστε να μπορέσει το πρόγραμμα μεταφοράς να αναγνωρίσει από ποια συγκεκριμένη θέση και για ποιο συγκεκριμένο μήκος θα ενημερώσει το αντίστοιχο πεδίο του πίνακα του Academia Financials Έσοδα-Έξοδα. Ιδανικά τα πεδία θα πρέπει να είναι διαχωρισμένα με Tab ή με κάποιο ειδικό διαχωριστικό π.χ. #, | κ.λπ.
- Να γνωρίζει ο χρήστης ποια ακριβώς πεδία βρίσκονται στο ASCII αρχείο, τι ακριβώς δηλώνει το καθένα, όπως επίσης και ποια είναι τα υποχρεωτικά πεδία στον συγκεκριμένο πίνακα του Academia Financials Έσοδα-Έξοδα, στον οποίο γίνεται η μεταφορά των δεδομένων.

Επίσης καλό θα ήταν, χωρίς να είναι υποχρεωτικό:

• Να υπάρχουν ως ξεχωριστά ASCII αρχεία όλα τα πεδία που είναι βοηθητικοί πίνακες στην εφαρμογή Academia Financials Έσοδα-Έξοδα (π.χ. «Δ.Ο.Υ», «Επαγγέλματα»), ώστε να κάνετε πρώτα τη μεταφορά των Βοηθητικών Πινάκων και μετά του Βασικού (master) Πίνακα.

#### **3.2.2 Μεταφορές Αρχείων από ASCII**

Η λειτουργία **Μεταφορές Αρχείων από ASCII** σας δίνει τη δυνατότητα να μεταφέρετε Πελάτες, Προμηθευτές, Κινήσεις και Απογραφή Αποθήκης από αρχεία ASCII στην εφαρμογή Academia Financials Έσοδα-Έξοδα.

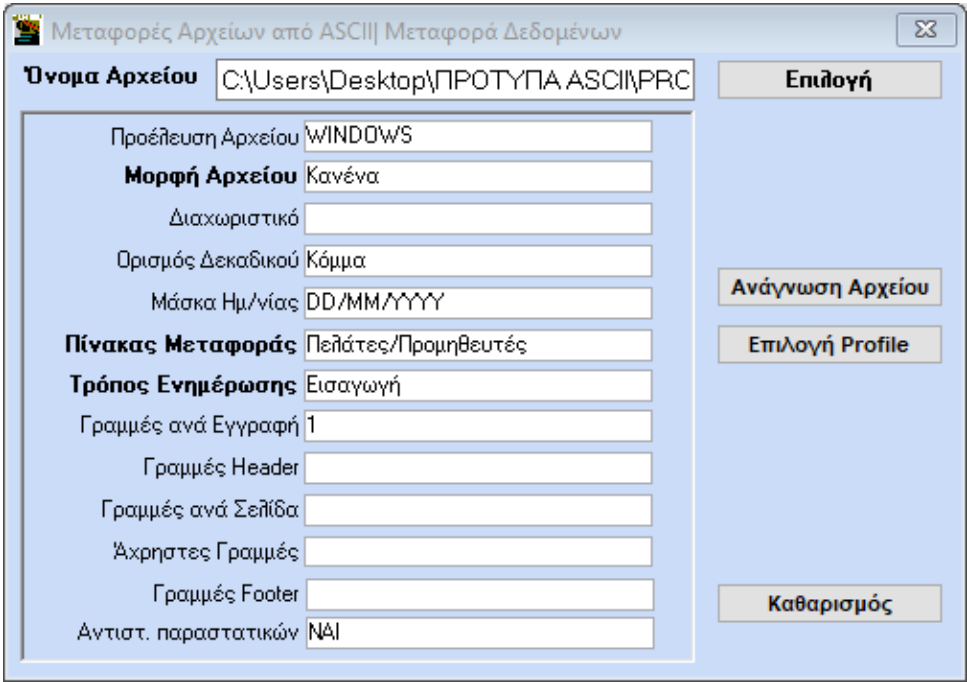

1. Επιλέγετε από το βασικό μενού **Παράμετροι>Κύριες Εργασίες>Μεταφορά Δεδομένων> Μεταφορές Αρχείων από Ascii**. Στον πίνακα που θα εμφανιστεί καθορίζετε το ASCII αρχείο του οποίου τα δεδομένα θέλετε να μεταφερθούν.

**Όνομα Αρχείου**: Πατώντας το κουμπί **Επιλογή** εμφανίζεται το παράθυρο «Επιλογή Αρχείου» των Windows από όπου επιλέγετε το αρχείο ASCII του οποίου τα δεδομένα θέλετε να μεταφερθούν. Αυτόματα συμπληρώνεται το πεδίο **Όνομα Αρχείου** με τη διαδρομή που βρίσκεται το επιλεγμένο αρχείο**.**

**Επιλογή Profile**: Εφόσον υπάρχουν ήδη δημιουργημένα profiles, μπορείτε να επιλέξετε εκείνο που επιθυμείτε και επιλέγοντας **Ανάγνωση Αρχείου** εμφανίζεται πίνακας με διαχωρισμένα τα πεδία του αρχείου με συμπληρωμένο τον τίτλο του κάθε πεδίου (στήλης).

**Μορφή Αρχείου**: Υποχρεωτικό πεδίο. Δηλώνετε με ποιον τρόπο είναι διαχωρισμένα τα πεδία του αρχείου που θέλετε να μεταφέρετε (π.χ. αν είναι διαχωρισμένο με *Tab*, αν έχει *Ειδικό Διαχωριστικό*, ή τίποτα από αυτά *Κανένα*).

**Διαχωριστικό**: Συμπληρώνετε το πεδίο στην περίπτωση που στο αρχείο που μεταφέρετε υπάρχει διαχωριστικός χαρακτήρας ανάμεσα στα πεδία. Δηλώνετε ποιος είναι ο διαχωριστικός χαρακτήρας (π.χ.  $#$ ,  $|)$ 

**Ορισμός Δεκαδικού**: Συμπληρώνετε το πεδίο στην περίπτωση που στο αρχείο που μεταφέρετε υπάρχουν αριθμητικά πεδία με δεκαδικά ψηφία. Δηλώνετε με ποιο σύμβολο διαχωρίζονται τα ακέραια από τα δεκαδικά ψηφία ( π.χ. «*Τελεία*» ή «*Κόμμα*» ).

**Μάσκα Ημερομηνίας**: Συμπληρώνετε το πεδίο στην περίπτωση που στο αρχείο που μεταφέρετε υπάρχουν ημερομηνίες. Δηλώνετε ποια συγκεκριμένη μορφή έχουν οι ημερομηνίες (π. χ. dd/mm/yy ή dd/mm/yyyy).

**Πίνακας Μεταφοράς**: Υποχρεωτικό πεδίο. Δηλώνετε ποιον συγκεκριμένο πίνακα του ASCII αρχείου θέλετε να μεταφέρετε (π.χ. «*Κινήσεις*», «*Πελάτες/Προμηθευτές*», «*Επαγγέλματα*», «*ΔΟΥ*», κ.λπ.)

**Τρόπος Ενημέρωσης**: Δηλώνετε αν η ενημέρωση που πρόκειται να κάνετε αφορά μόνο εισαγωγή δεδομένων, όταν μεταφέρετε για πρώτη φορά επιλέγετε *«Εισαγωγή»*. Αν έχουν αλλάξει κάποια δεδομένα σε πίνακα που ήδη έχει μεταφερθεί και θέλετε να ενημερωθούν μόνο αυτά τα δεδομένα που έχουν αλλάξει, τότε επιλέγετε *«Εισαγωγή/Ενημέρωση»*.

**Γραμμές ανά Εγγραφή**: Καταχωρείτε τον αριθμό γραμμών που έχει η κάθε εγγραφή μέσα στο αρχείο ASCII.

**Γραμμές Ηeader:** Στις γραμμές επικεφαλίδας πληκτρολογείτε τον αριθμό γραμμών που έχουν οι επικεφαλίδες στο αρχείο ASCII και δεν θέλετε να εισαχθούν στην εφαρμογή ως εγγραφές σε πίνακα. Αν δεν υπάρχουν τέτοιες γραμμές αφήνετε το πεδίο κενό.

**Γραμμές ανά Σελίδα:** Εάν το αρχείο ASCII έχει την μορφή εκτύπωσης και υπάρχουν επικεφαλίδες σε κάθε σελίδα, στο πεδίο αυτό συμπληρώνετε τις γραμμές που θέλετε να μεταφερθούν. Αν δεν υπάρχουν τέτοιες γραμμές αφήνετε το πεδίο κενό.

**Άχρηστες Γραμμές:** Εάν το αρχείο ASCII έχει την μορφή εκτύπωσης και υπάρχουν επικεφαλίδες σε κάθε σελίδα, στο πεδίο αυτό συμπληρώνετε τις γραμμές των επικεφαλίδων που θέλετε να **μη** μεταφερθούν.

**Γραμμές Footer:** Πληκτρολογείτε τον αριθμό γραμμών του υποσέλιδου που δεν θέλετε να ενημερώσουν τον πίνακα. Αν δεν υπάρχουν τέτοιες γραμμές αφήνετε το πεδίο κενό.

**Αντ. Παραστατικών:** Αν επιλέξετε ναι τα παραστατικά εισάγονται με μορφή πίνακα. **Βασική προϋπόθεση:** Nα έχετε κάνει την αντιστοίχιση παραστατικων στην επιλογή **«Παράμετροι> Βοηθητικές Εργασίες> Αντιστοίχιση Παραστατικών ASCII»**.

**Ανάγνωση Αρχείου**: Αφού συμπληρώσετε τα παραπάνω πεδία, επιλέγετε **Ανάγνωση Αρχείου** για να δείτε σε προεπισκόπηση το ASCII αρχείο που θέλετε να μεταφέρετε.

Όταν η διαδικασία της ανάγνωσης ολοκληρωθεί, εμφανίζονται τα πεδία που διαβάστηκαν από το ASCII αρχείο. Για παράδειγμα, εάν έχετε δηλώσει στη **Μορφή Αρχείου** «*Κανένα*», εμφανίζονται σε μια στήλη «**1-Αρχείο**» όλα τα πεδία που διαβάζει από το αρχείο ASCII και ο διαχωρισμός των πεδίων πρέπει να γίνει από εσάς. Τοποθετείτε τον κέρσορα πριν από το πεδίο που θέλετε να διαχωρίσετε και

κάνοντας δεξί κλικ επιλέγετε *«Διαχωρισμός Πεδίου»*. Εάν έχετε δηλώσει *Διαχωριστικό*, εμφανίζονται αυτόματα διαχωρισμένα τόσα πεδία, όσα υπάρχουν στο ASCII αρχείο με το αντίστοιχο μέγεθος που έχουν στο αρχείο.

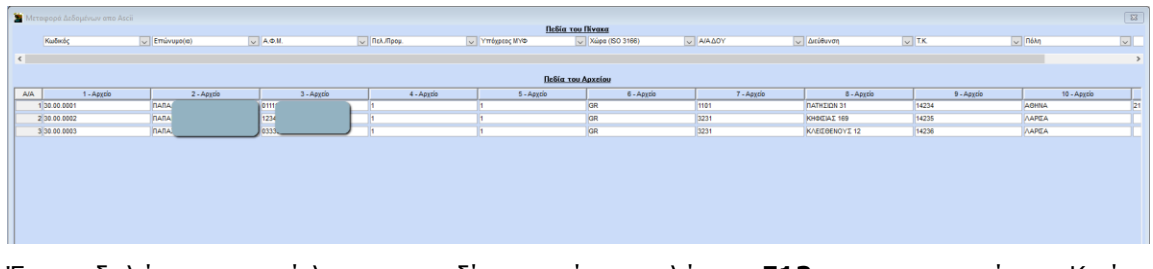

1. Έπειτα δηλώνετε τους τίτλους των πεδίων, πατάτε το πλήκτρο **F12** και η μεταφορά των Κινήσεων από τα αρχεία ASCII αρχίζει.

Αφού έχετε ολοκληρώσει τον καθορισμό του ASCII Αρχείου και έχετε δηλώσει τους τίτλους των πεδίων, κάνετε αποθήκευση το profile με το πλήκτρο **F7** ή με το αντίστοιχο εικονίδιο αποθήκευσης

από τη γραμμή εργαλείων **. Στο** παράθυρο που εμφανίζεται για την αποθήκευση του profile δηλώνετε το όνομα του profile και επιλέγεται **«Αποδοχή»**.

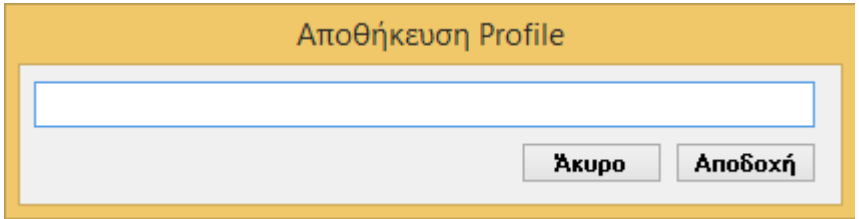

- 2. Τέλος πατάτε το πλήκτρο **F12** και η μεταφορά των Κινήσεων από τα αρχεία ASCII αρχίζει.
- 3. Μετά την ολοκλήρωση της μεταφοράς εμφανίζεται μήνυμα ότι η διαδικασία ολοκληρώθηκε και πατώντας «**OK**» εμφανίζεται η αρχική οθόνη της εφαρμογής.

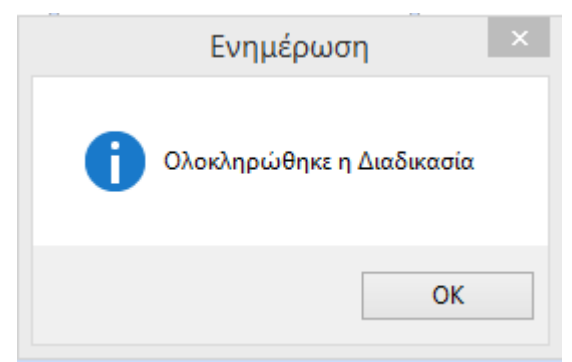

## <span id="page-16-0"></span>**4. ΜΕΤΑΦΟΡΑ ΔΕΔΟΜΕΝΩΝ ΑΠΟ ΤΗΝ ΕΦΑΡΜΟΓΗ PREMIUM HRM ΜΙΣΘΟΔΟΣΙΑ ΤΗΣ DATA COMMUNICATION**

Η λειτουργία **Μεταφορά Κινήσεων από Μισθοδοσία** σας δίνει τη δυνατότητα να μεταφέρετε κινήσεις μισθοδοσίας από την εφαρμογή PREMIUM HRM Μισθοδοσία της Data Communication στην εφαρμογή Academia Financials Έσοδα-Έξοδα. Στην περίπτωση που πραγματοποιείτε μεταφορά ενώ έχετε ήδη τυπώσει επίσημα βιβλία, εμφανίζεται προειδοποιητικό μήνυμα**.** 

**Προϋπόθεση:** να έχετε δηλώσει στο μενού **Παράμετροι> Κύριες Εργασίες> Διαχείριση Εταιρείας > Διαχείριση Εταιρειών** τα πεδία **Κωδ. Εταιρείας Μισθοδοσίας** και **Προμηθευτής (**με ένα γενικό προμηθευτή στον οποίο θα καταχωρηθούν οι εγγραφές μισθοδοσίας).

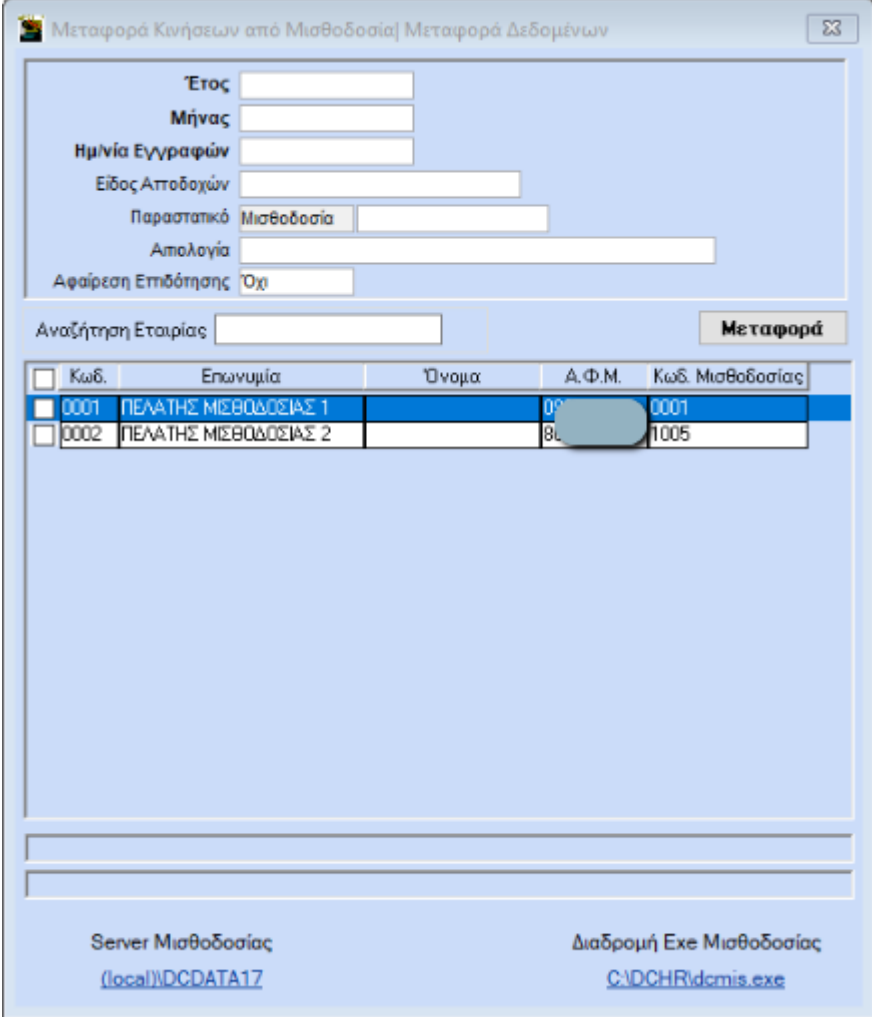

1. Επιλέγετε από το βασικό μενού **Παράμετροι>Κύριες Εργασίες>Μεταφορά Δεδομένων> Μεταφορά Κινήσεων από Μισθοδοσία**.

**Κωδικός Εταιρίας Μισθοδοσίας:** Επιλέγετε από τη λίστα τον κωδικό της εταιρίας από την οποία θα κάνετε μεταφορά δεδομένων.

**Έτος:** Δηλώνετε το έτος που αφορά.

**Μήνας**: Δηλώνετε ποιου μισθοδοτικού μήνα τις κινήσεις θέλετε να μεταφέρετε.

**Είδος Αποδοχής**: Δηλώνετε ποιο είδος αποδοχών μεταφέρετε. Στην περίπτωση που έχετε παραπάνω από ένα είδος αποδοχών, π.χ. «*Τακτικές Αποδοχές*» και «*Δώρο Χριστουγέννων*» ή δεν επιλέγετε τίποτα για να μεταφερθούν όλα τα είδη αποδοχών.

**Ημ/νία Εγγραφών**: Εισάγετε την ημερομηνία των εγγραφών σας, η οποία θα είναι και αυτή που θα καταχωρηθεί στην εφαρμογή Academia Financials Έσοδα-Έξοδα.

**Παραστατικό**: Επιλέγετε το παραστατικό που έχετε δημιουργήσει για τη μεταφορά μισθοδοσίας ή το παραστατικό της εφαρμογής **DC25** «*Μισθοδοσία»*.

**Αιτιολογία**: Εισάγετε, εάν θέλετε, μία αιτιολογία σχετική με τις κινήσεις που μεταφέρονται.

**Αφαίρεση Επιδότησης:** Eπιλέγετε «Ναι» αν δεν θέλετε μεταφερθεί το ποσό της επιδότησης που έχει υπολογιστεί στη μισθοδοσία

- 2. Αφού έχετε συμπληρώσει τα παραπάνω στοιχεία, πατάτε **Έναρξη** και ξεκινά η εξαγωγή των αρχείων της Μισθοδοσίας.
- 3. Μόλις η εξαγωγή ολοκληρωθεί και επανεμφανιστεί η οθόνη στην οποία εργαζόσασταν, πατάτε **Μεταφορά** και η διαδικασία μεταφοράς των κινήσεων της Μισθοδοσίας αρχίζει.

# <span id="page-17-0"></span>**5. ΜΕΤΑΦΟΡΑ ΔΕΔΟΜΕΝΩΝ ΑΠΟ ΤΗΝ ΕΦΑΡΜΟΓΗ ACADEMIA FINANCIALS TAX PROFESSIONAL ΤΗΣ DATA COMMUNICATION**

Η λειτουργία **Μεταφορά Εταιριών από Academia Tax Prof.** σας δίνει τη δυνατότητα μεταφοράς εταιριών από την εφαρμογή Academia Financials Tax Professional στην εφαρμογή Academia Financials Έσοδα-Έξοδα. Κατά τη μεταφορά και δημιουργία των εταιριών στο Academia Financials Έσοδα-Έξοδα μεταφέρονται όλα τα στοιχεία που έχουν καταχωρηθεί στο Academia Financials Tax Professional (π.χ. Ε2, Ε9 κ.λπ.).

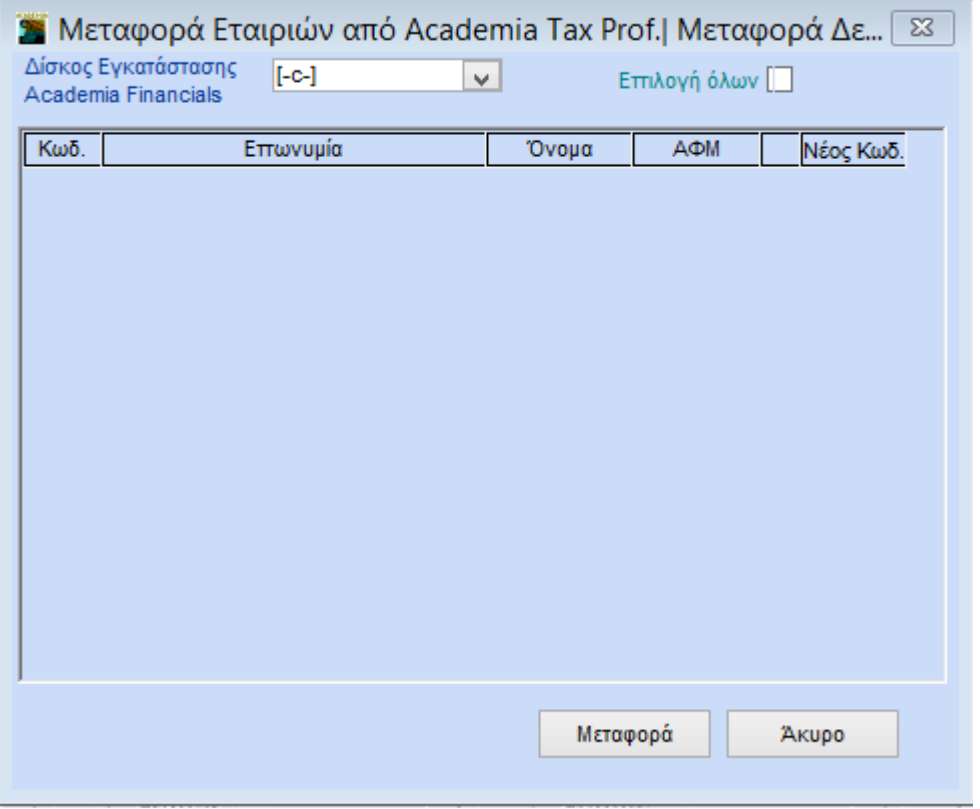

- 1. Επιλέγετε από το βασικό μενού **Παράμετροι>Μεταφορά Δεδομένων>Μεταφορά Εταιριών από Academia Tax Prof.**
- 2. **Δίσκος Εγκατάστασης Academia Financials**: Δηλώνετε σε ποιο δίσκο βρίσκεται εγκατεστημένη η εφαρμογή Academia Financials Tax Professional.

Τσεκάρετε την εταιρία ή εταιρίες που θέλετε να μεταφέρετε στο Academia Financials Έσοδα-Έξοδα.

**Επιλογή Όλων**: Εάν το τσεκάρετε, θα μεταφερθούν τα στοιχεία όλων των εταιριών του Academia Financials Tax Professional.

Στο πεδίο **Νέος Κωδ.** Μπορείτε να επηρεάσετε τον κωδικό εταιρίας που ήδη εμφανίζεται (εφόσον ο κωδικός της εταιρίας της εφαρμογής Academia Financials Tax Professional χρησιμοποιείται ήδη από άλλη εταιρία στην εφαρμογή Academia Financials Έσοδα -Έξοδα) και να πληκτρολογήσετε έναν διαθέσιμο κωδικό εταιρείας στον οποίο θα μεταφερθούν τα αρχεία των εταιριών από το Academia Financials Tax Professional.

3. Αφού συμπληρώσετε τα παραπάνω, πατήστε **Μεταφορά** και η μεταφορά των δεδομένων των εταιριών αρχίζει. Αφού ολοκληρωθεί η μεταφορά θα εμφανιστεί το μήνυμα «Η Διαδικασία της Μεταφοράς ολοκληρώθηκε»